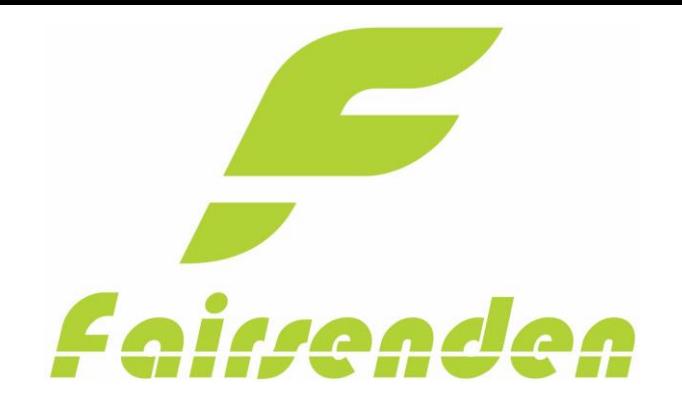

Fairsenden Oxid<sub>6</sub> Plugin by Bitergo

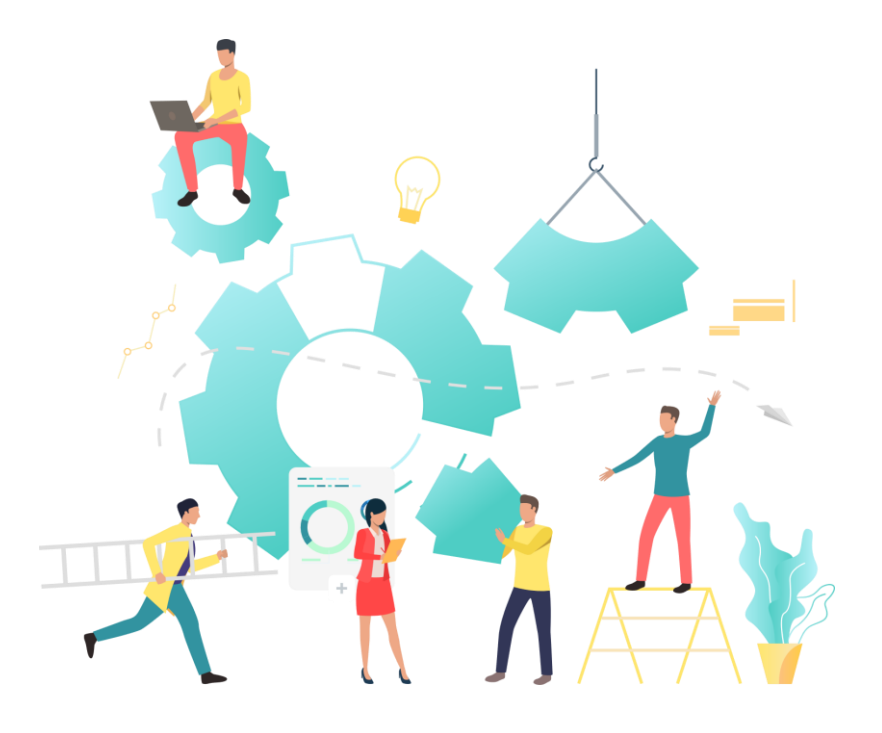

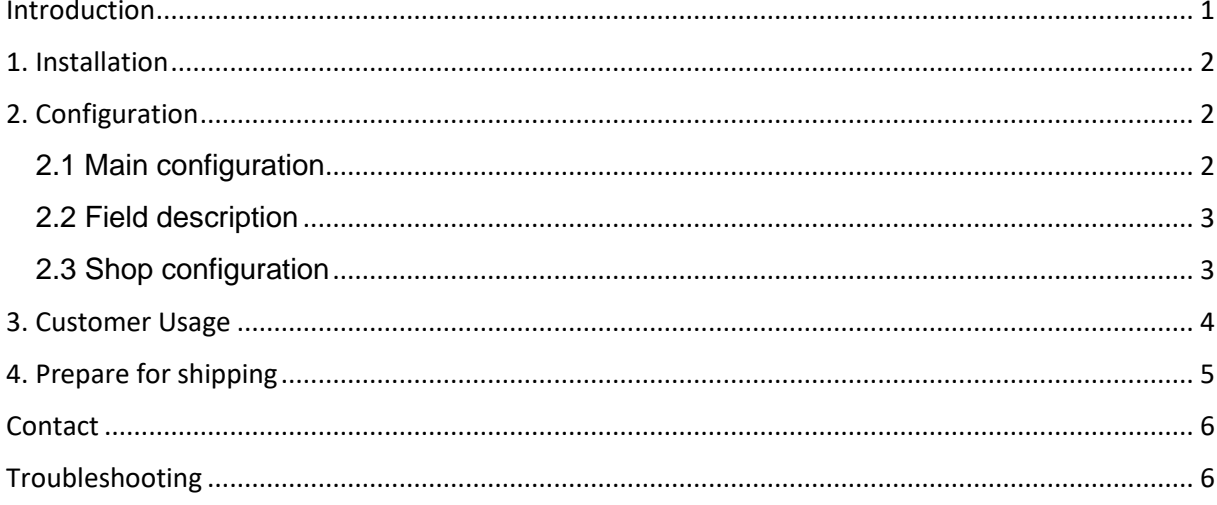

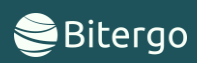

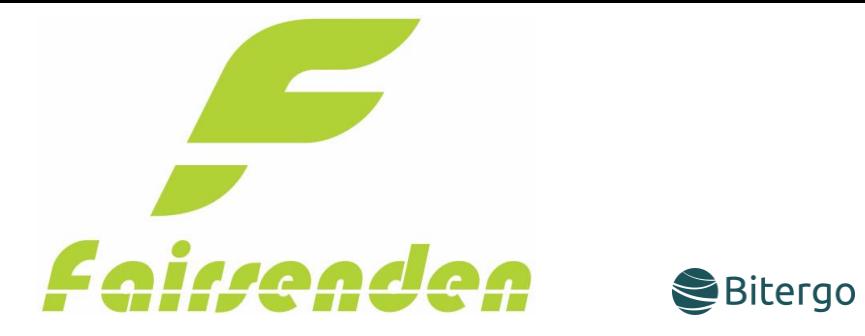

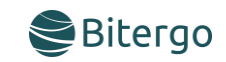

### <span id="page-1-0"></span>Introduction

Fairsenden delivers your shipments to your customers: convenient, fair and ecologically friendly!

The app will integrate the Fairsenden carrier services into your Oxid eShop within seconds and free of charge. Once installed, your customers can choose Fairsenden as their preferred carrier. While in the paying process, your customer can choose a 2 hrs. delivery time window and their preferred day for delivery.

The customer experience will boost your customer ratings, increase sales and reduce customer support efforts.

Be ready for Fairsenden's Parcel Delivery 4.0 service! Be ready for the future of carrier logistics!

### **The app will**

- open your shop up to the carrier services of tomorrow
- connect your shop to Fairsenden's REST APIs
- provide you shipping and return label for your shipments
- give you a tracking link to the live status of your shipments
- integrate the delivery time picking calendar into the shopping process

#### **Your customers will love it:**

Thanks to the app, every customer has the chance to easily choose their individual delivery time within a 2 hrs time window. How? Quite simply. Fairsenden will present a calendar and time table, right after the check-out page, when choosing Fairsenden as shipping method.

#### **Always keep the overview:**

In addition, the app allows you to follow individual packages live via the tracking link.

#### **Easy Handing:**

Create shipping and return labels with just two clicks in your administration area. The app connects your online store directly with the Fairsenden business customer portal.

#### **Reduce costs:**

The future of parcel delivery includes fully customer control over the time of arrival of their orders. This increases customer satisfaction and prevents costly returns and customer service interactions due to delivery problems.

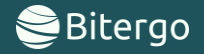

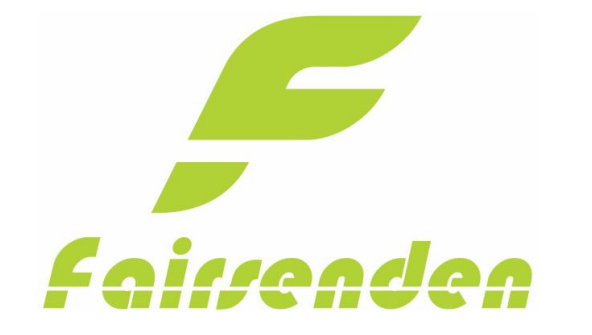

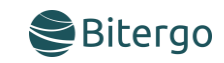

## <span id="page-2-0"></span>1. Installation

- Copy the vendor folder into the main Oxid folder (there is also an vendor folder). Do not worry nothing will be overwritten.
	- a. Run following command from console inside of the main Oxid folder:
	- *b. composer config repo.fair/senden path source/modules/fair/senden*
	- *c. composer install*
	- *d. composer require fair/senden:\**
		- i. You will be asked if you want to overwrite the existing extensions. To install Fairsenden you must allow to overwrite the fair/senden folder.

# <span id="page-2-1"></span>2. Configuration

### <span id="page-2-2"></span>2.1 Main configuration

To configure your Fairsenden Plugin, navigate to **Extensions** → **Modules** → **Fairsenden** → **Settings**

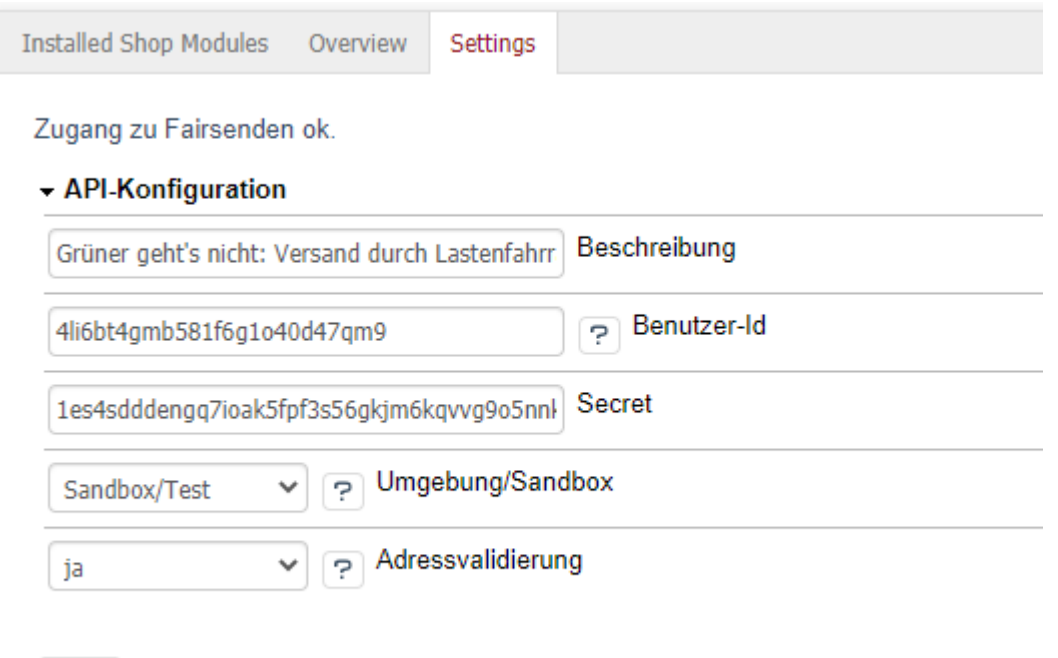

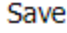

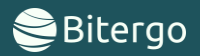

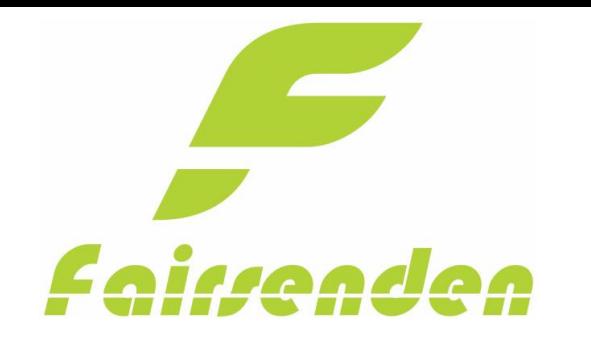

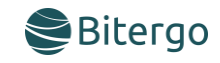

<span id="page-3-0"></span>2.2 Field description

### **Description:**

The description will shown below the Method in checkout.

#### **Benutzer ID:**

Defines the Client-ID for the Fairsenden API.

#### **Secret:**

Defines the Secret for the Fairsenden API.

#### **Enviornment/Sandbox:**

Here you can choose Enviornement. If Sandbox/Test is chosen you can test the app without creating real shipments at Fairsenden.

#### **Address Validation:**

If this field is enabled, Fairsenden will validate the address fields in the checkout.

### <span id="page-3-1"></span>2.3 Shop configuration

After the configuration of the API you have to configure the Shipping Methods. For this you have navigate to **Shop Settings** → **Shipping Methods.**

Then you must configure the Payment Methods for the Fairsenden Plugin. For this you have navigate to the Payment section. There you must Assign the Payment Methods to the Fairsenden Plugin. Choose the right Payment for you store.

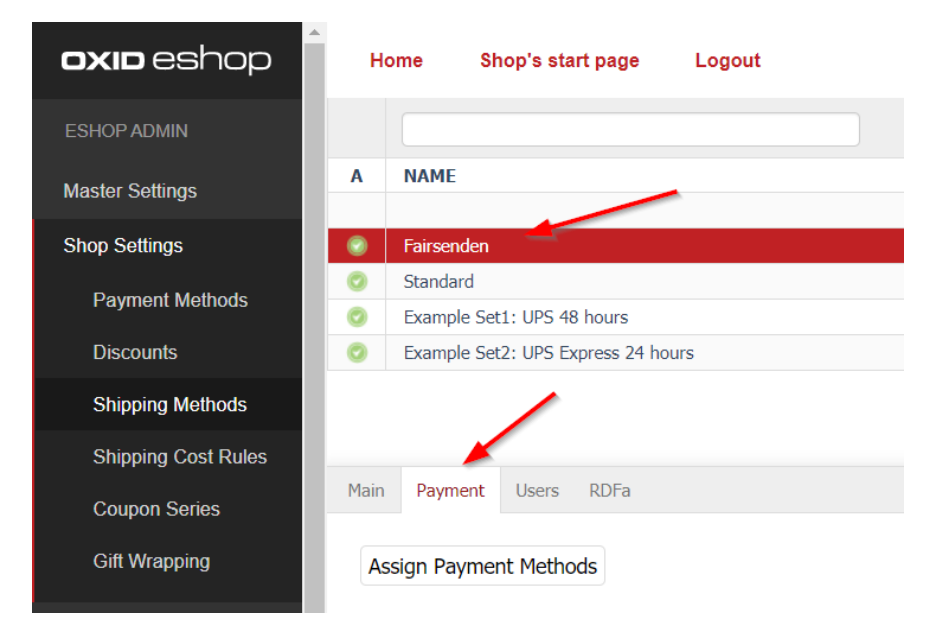

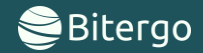

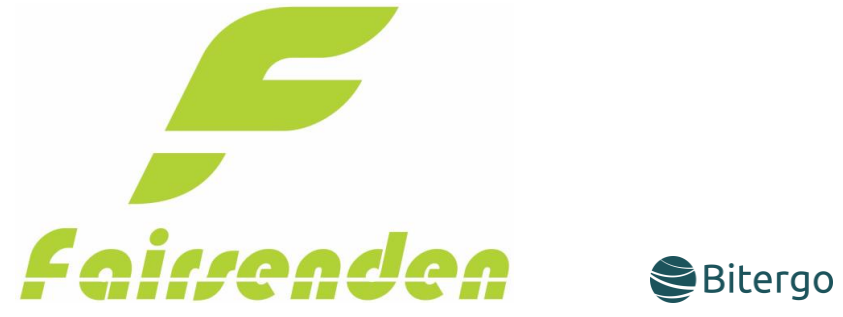

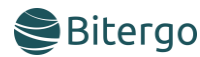

## <span id="page-4-0"></span>3. Customer Usage

The Fairsenden shipment will be displayed in the next step if the customer fills in an address in which Fairsenden could Ship your products.

In our example we set the postal code to "10997" in Berlin.

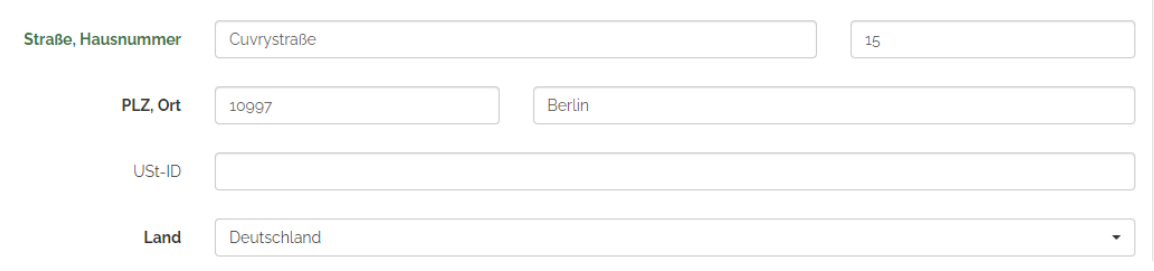

In the next step your customer can choose between different delivery times. This option will be saved in your Fairsenden Dashboard.

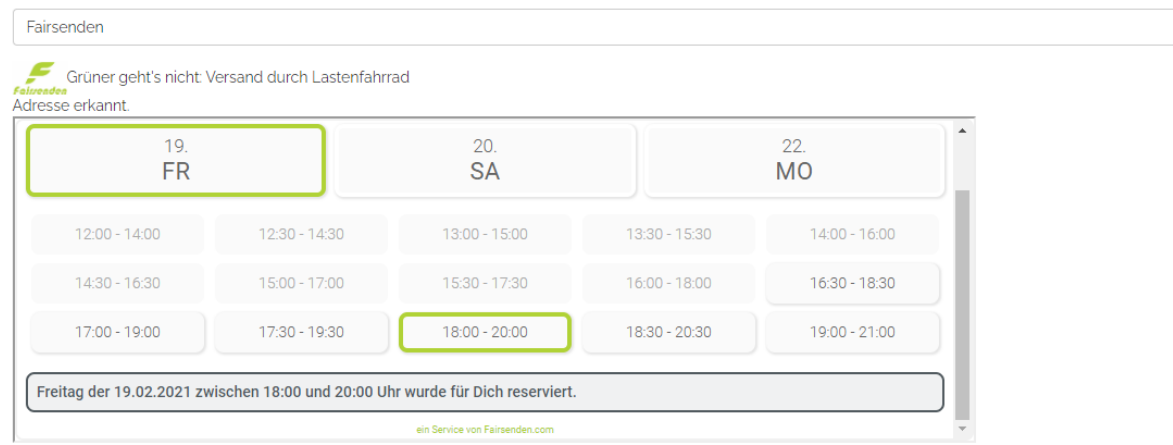

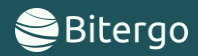

 $\bar{\star}$ 

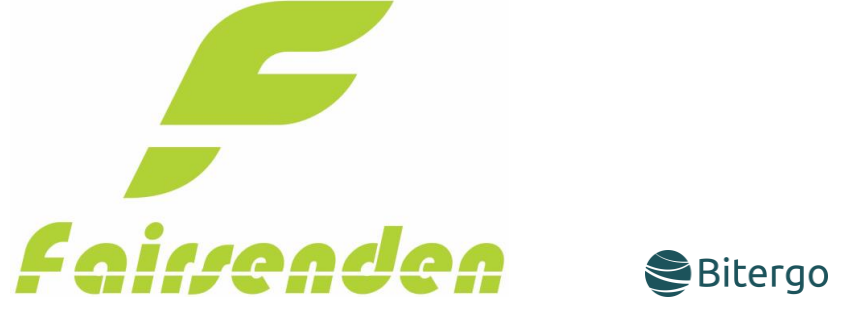

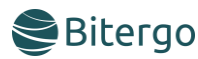

# <span id="page-5-0"></span>4. Prepare for shipping

To prepare your products for shipping, download the Label and Return Label PDF documents, you must navigate to "orders view" (**Administer Orders**→ **Orders**).

After this you will find the order.

Select the shipment and scroll navigate to the "Addresses" section.

There you will find some actions, where you can print the desired labels and to track the shipment.

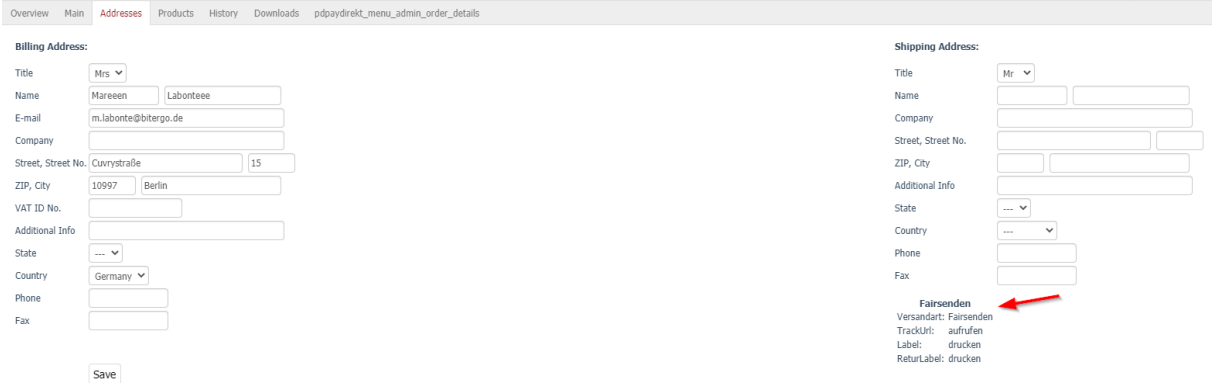

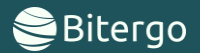

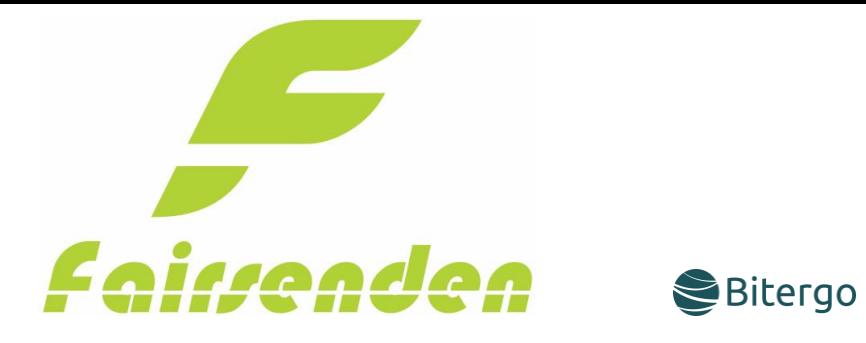

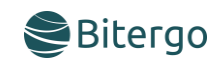

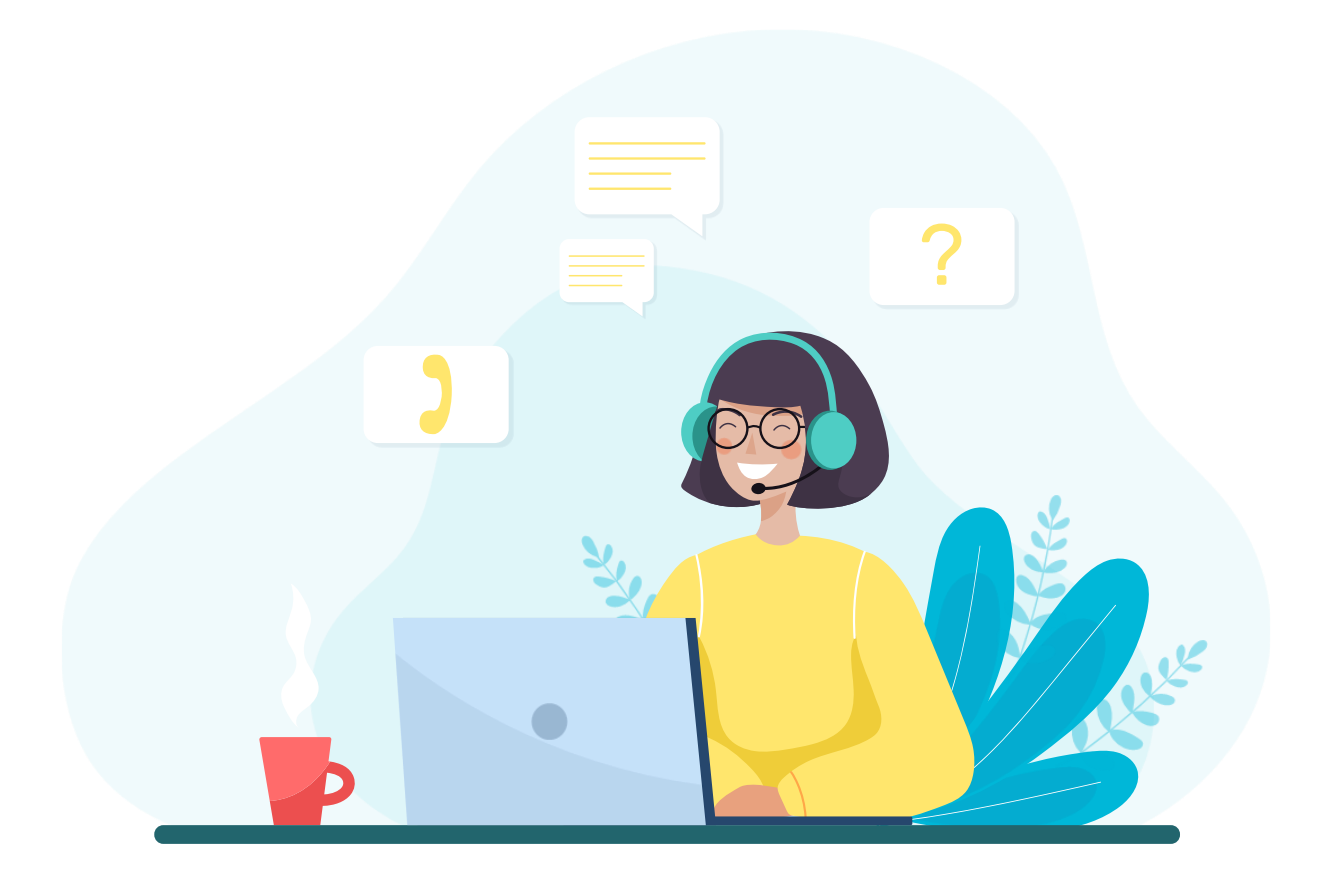

## <span id="page-6-0"></span>Contact

E-Mail: [support@fairsenden.com](mailto:support@fairsenden.com)

# <span id="page-6-1"></span>Troubleshooting

- Fairsenden is not loading on my stores shipping page
	- Check the config page if the "active" checkbox is checked?
	- Is the Zip code in one of the regions, Fairsenden ships to?
	- Plugin credentials correct?

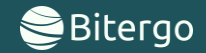